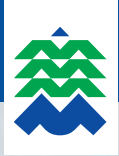

# handleiding online aanvragen parkeerkaart voor handelaren

Je surft naar

www.maaseik.be/parkeren

en klikt op 'Parkeerkaart voor handelaren'. Je komt op het e-loket van parkeren terecht.

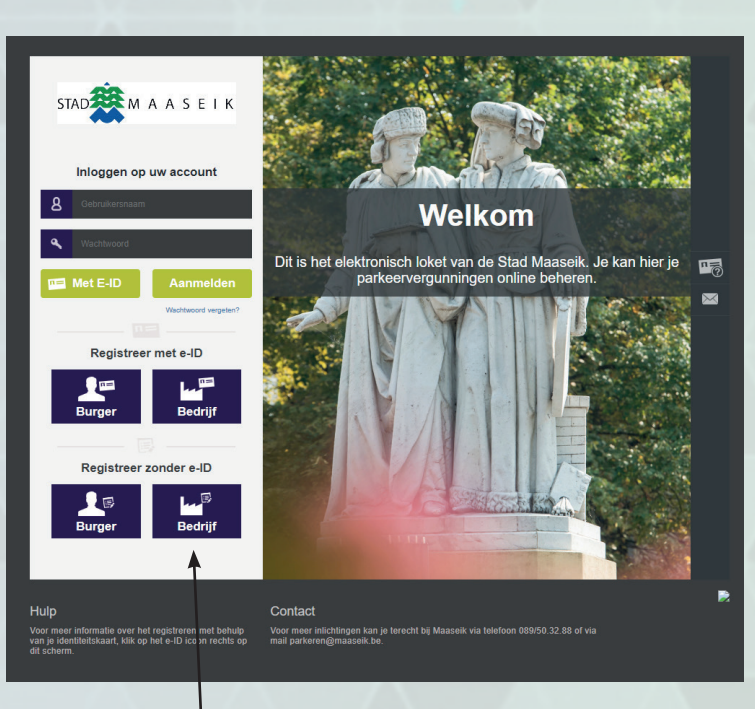

# Je hebt twee opties om je te registreren:

1. Zonder eID Dit is de meest makkelijke manier.

STAD A A A S E I K

## **S REGISTREER UW BEDRIJF**

Je kan je registreren door je identiteit, contact, afgevaardigde en profiel in te vullen. Je voegt ook een attest bij van de afgevaardigde. Je klikt op 'Registreer'.

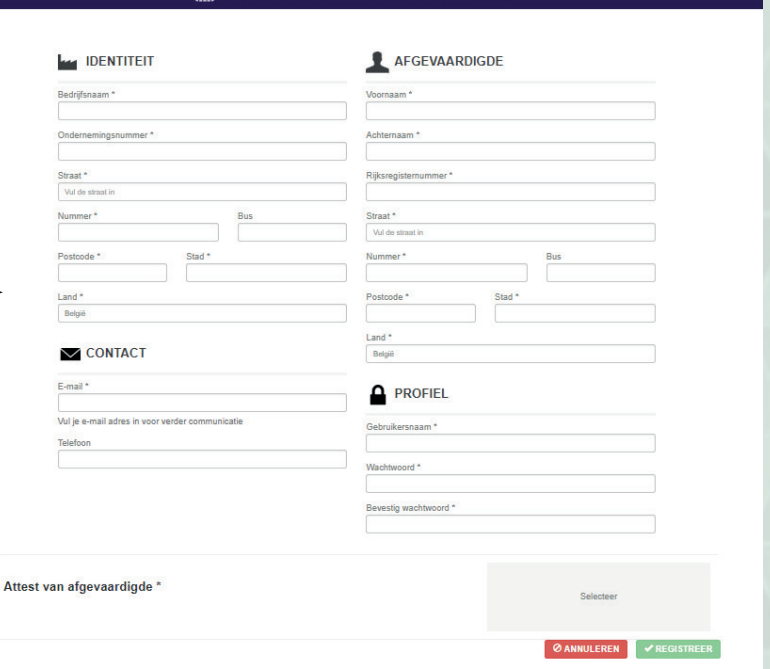

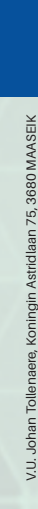

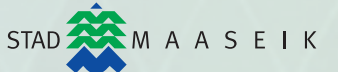

#### 2. Met eID

*Hou er rekening mee dat je hiervoor nog software moet installeren. Dit wordt aangegeven in volgend scherm.*

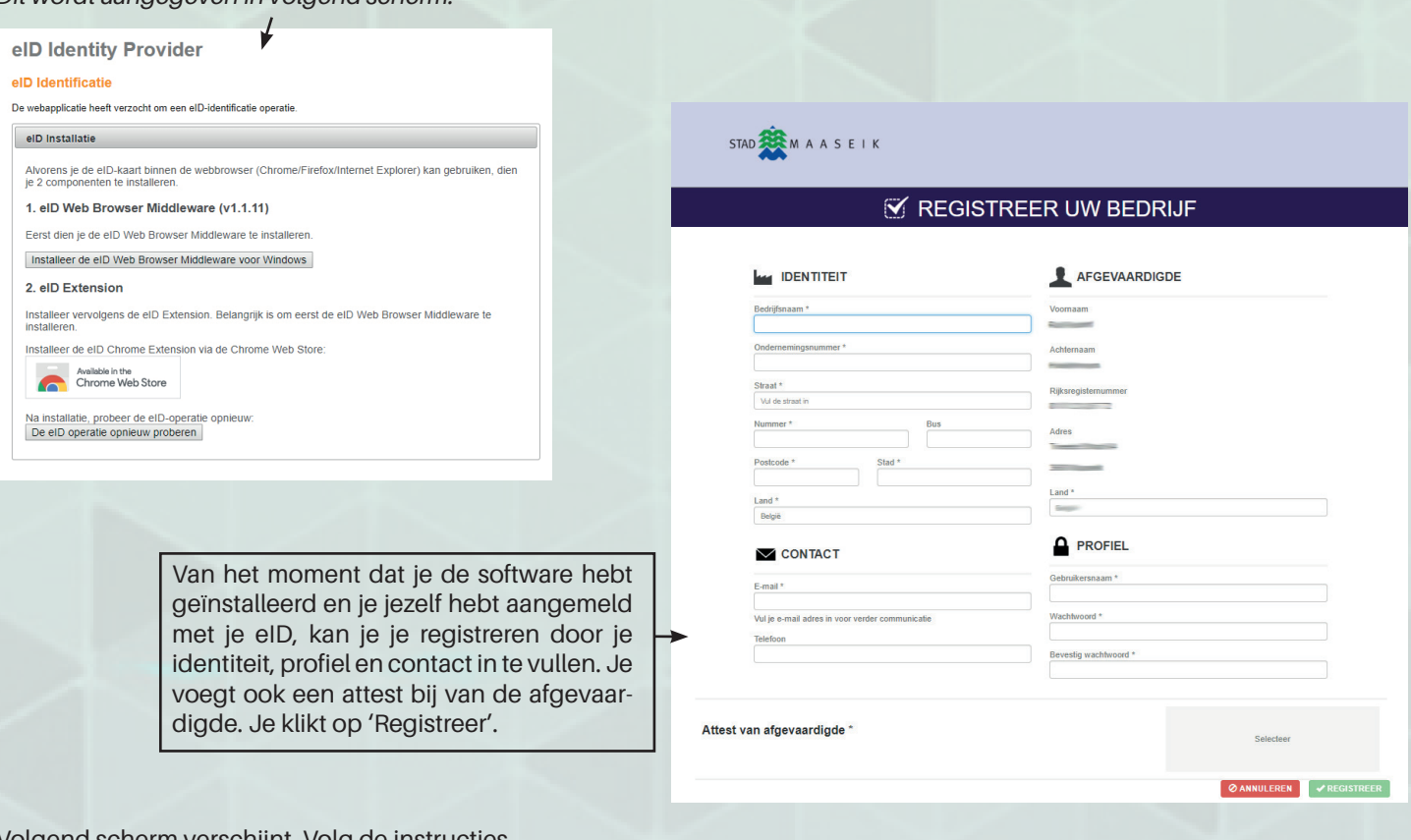

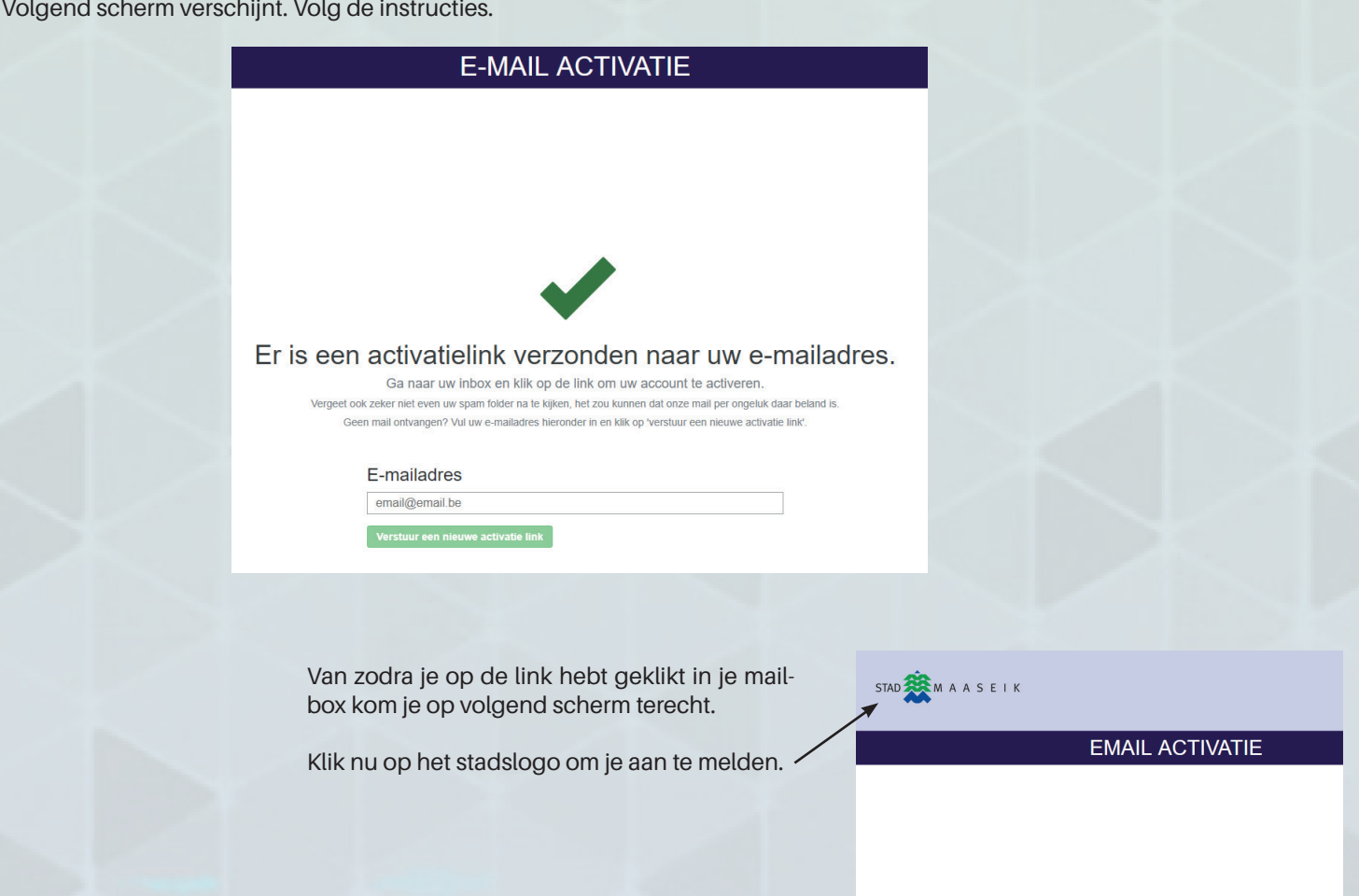

Uw e-mail is bevestigd

Je kan inloggen op je aangemaakte account via gebruikersnaam en wachtwoord of via eID.

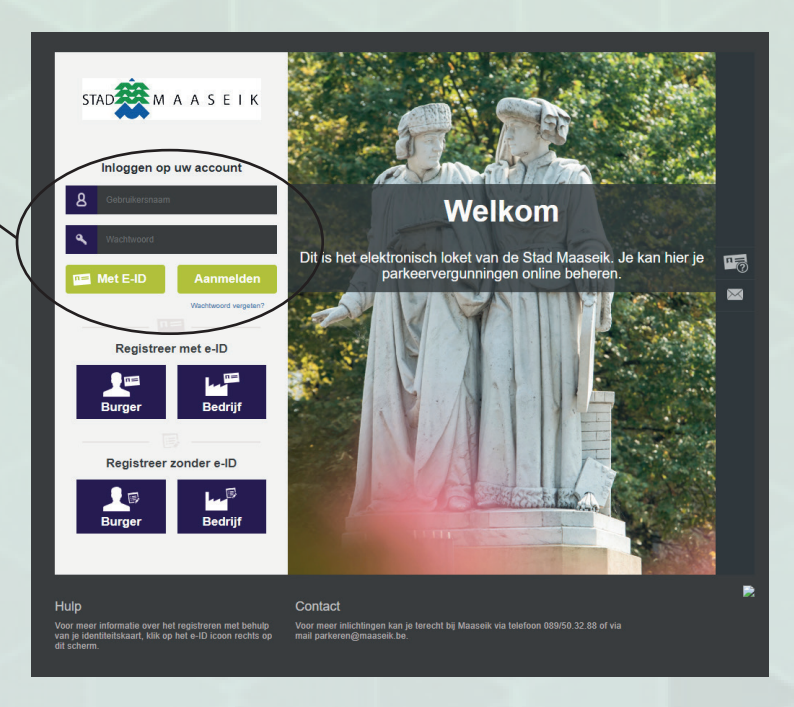

Je bent aangemeld en klikt op 'nieuwe aanvraag'.

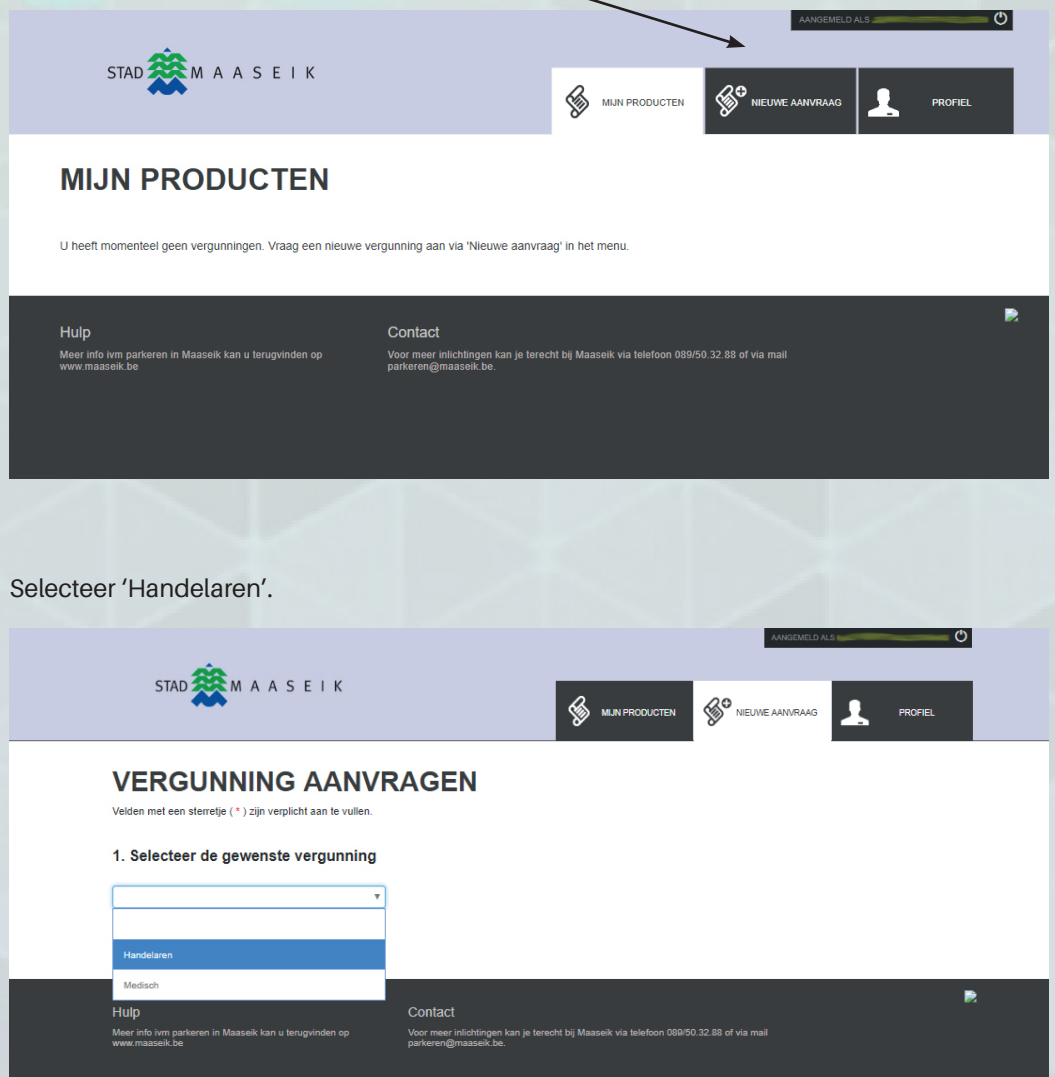

Volgend overzicht verschijnt. Vul de gevraagde gegevens aan en laad je documenten op **(kan ook een foto zijn gemaakt met je smartphone)**. Dan klik je op 'AANVRAGEN'.

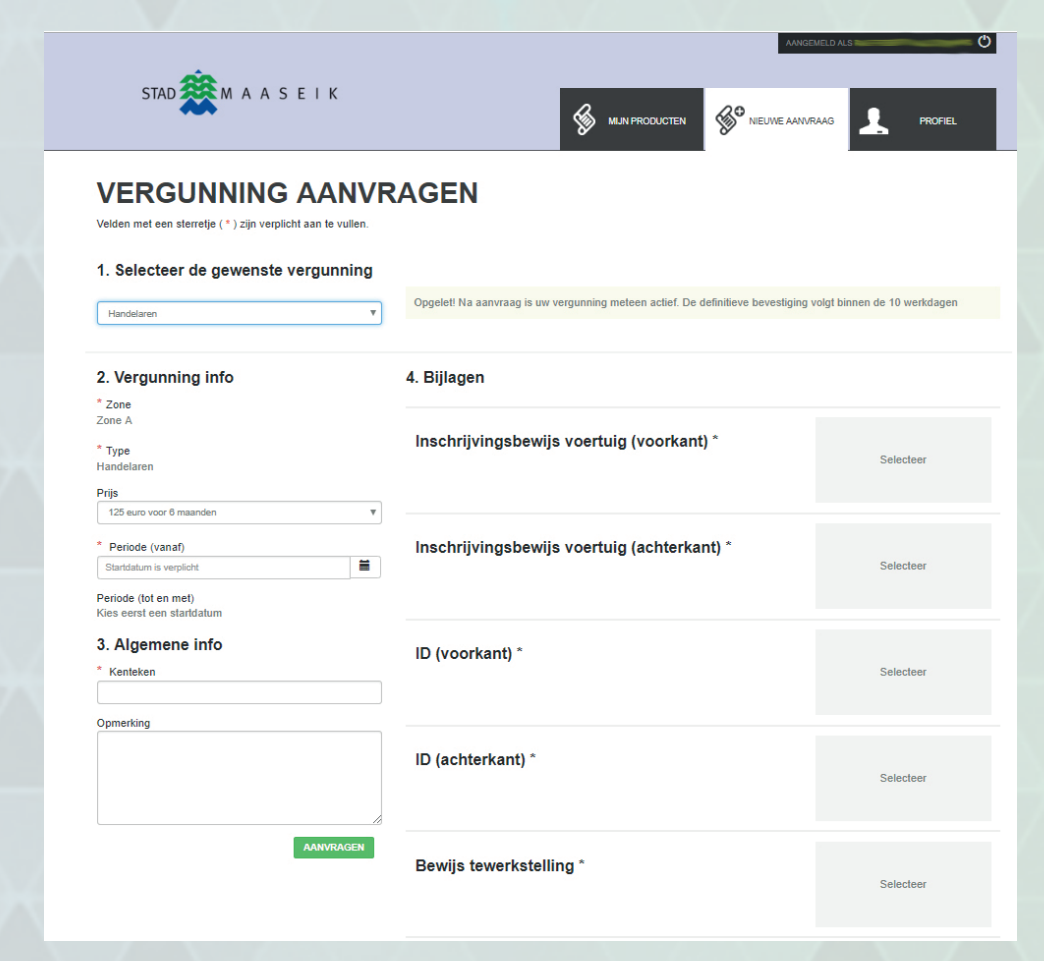

STAD A M A A S E I K

! Je krijgt nu een overzicht van je aanvraag. Je vergunning is actief op je gekozen startdatum. Je kan reeds parkeren vanaf deze datum.

Een betalingsuitnodiging wordt nog gestuurd. Daarin staat vermeld dat je kan betalen op rekeningnummer of online via het e-loket van parkeren.

# Betalen via e-loket.

- 1. Log je in.
- 2. Je ziet je aanvraag staan bij het tabblad 'actief' of 'toekomstig', afhankelijk van de gekozen startdatum. Je klikt op 'Openen'.

Volgend scherm verschijnt. Je kan je betaling doen door op 'Betaal nu' te klikken. Je wordt doorverwezen naar de veilige betaalomgeving.

### Wijzig je nummerplaat.

- 1. Log je in.
- 2. Je ziet je aanvraag staan bij het tabblad 'actief' of 'toekomstig', afhankelijk van de gekozen startdatum. Je klikt op 'openen'.

Volgend scherm verschijnt. Je klikt op 'Wijzig' om je kenteken te wijzigen.

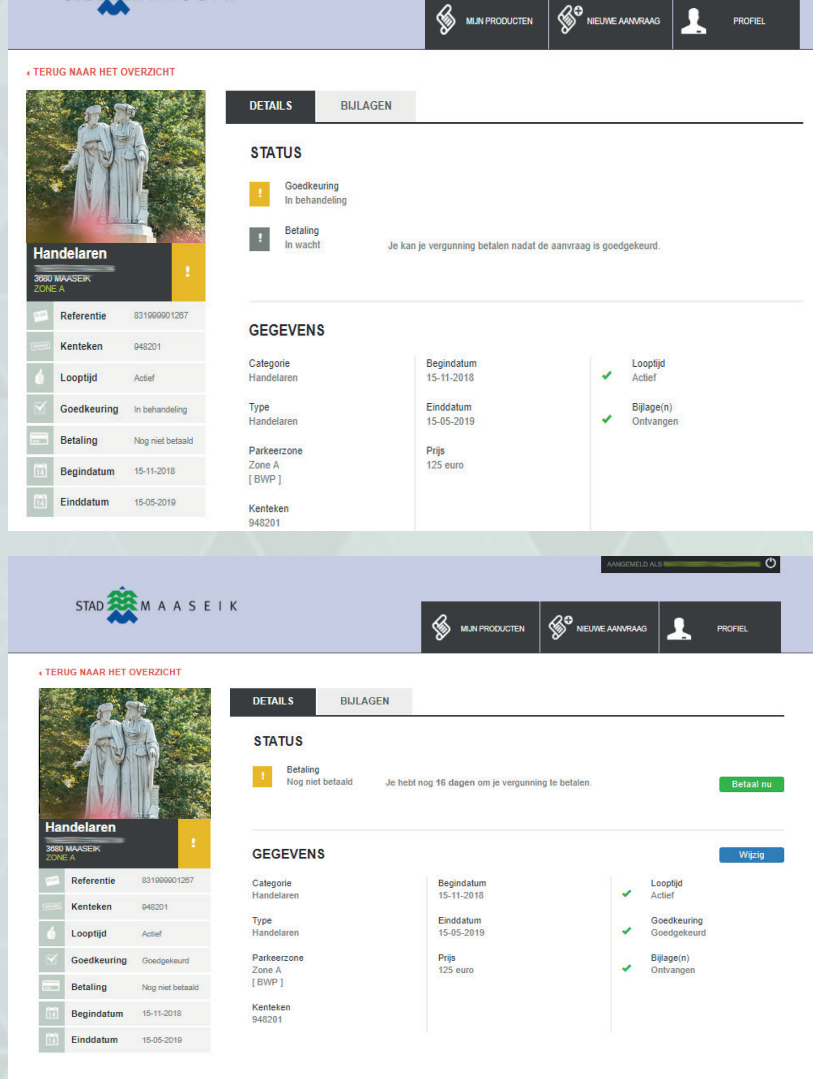